PLATAFORMA D'ADMINISTRACIÓ ELECTRÒNICA

MANUAL DEL TRAMITADOR 4. Com reassignar una unitat tramitadora Quan una unitat rep per error un assentament d'entrada amb Motiu TRÀMIT que no li pertoca, pot reassignar-lo a la unitat tramitadora correcte (si la coneix) o al Registre General (si no coneix la unitat correcte). Vegeu com es fa:

1. Suposem que la Unitat de Projectes, Estudis i Qualitat troba a "*Entrades pendents de tractar -> Unitat de Projectes, Estudis i Qualitat*" un assentament amb Motiu TRÀMIT que no és per aquesta unitat i el vol reassignar a l'Àrea de Docència.

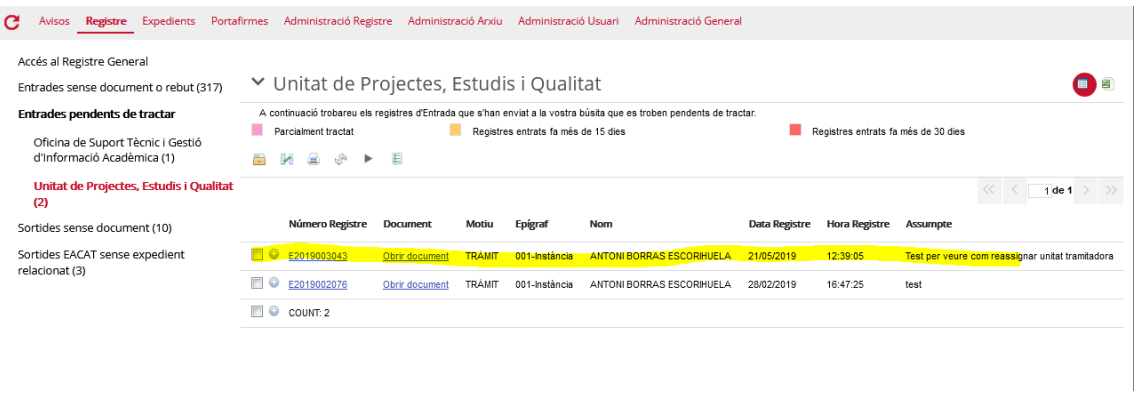

2. Cal seleccionar la entrada amb el check a l'esquerra  $\Box$  i clicar el botó (Assignar a una nova subunitat destí). Apareix aquesta finestra amb dues opcions:

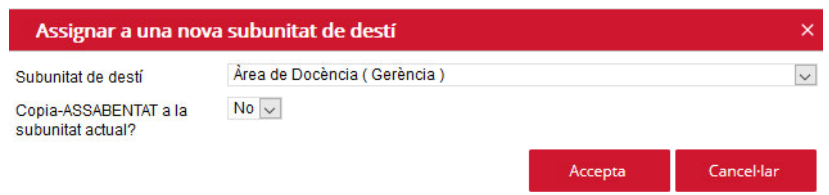

**Subunitat de destí:** escollim la nova subunitat destí.

**Copia-ASSABENTAT a la subunitat actual?:** voleu mantenir una còpia informativa (ASSABENTAT) d'aquesta d'entrada a la vostra bústia? Si seleccioneu "No" (per defecte) l'entrada desapareixerà de la llista de pendents de la vostra unitat. Si seleccioneu "Sí" l'entrada continuarà a la vostra unitat però el seu Motiu canviarà a ASSABENTAT.

3. Cliquem "Accepta".

Ara, aquest assentament ja serà responsabilitat de la nova subunitat escollida (en l'exemple, l'Àrea de Docència se la trobarà a la seva llista de *Entrades pendents de tractar*). Depenent del que hagueu seleccionat desapareixerà de la vostra llista o es convertirà en una entrada ASSABENTAT.